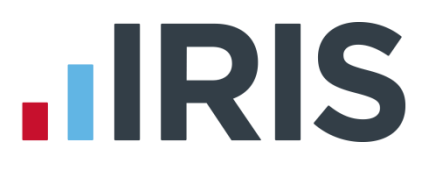

## **Year-end Guide**

## **EarnieTM IQ**

April 2019

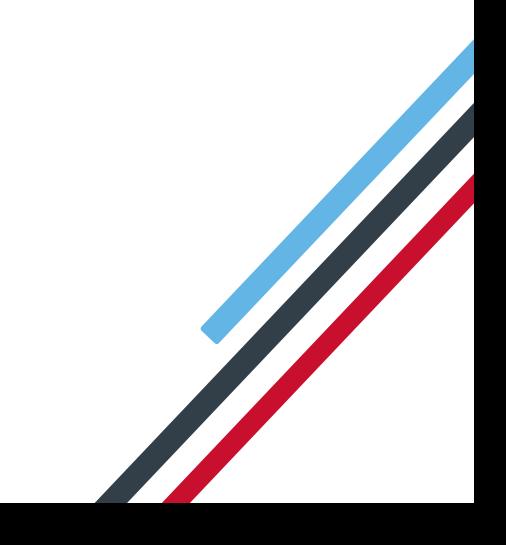

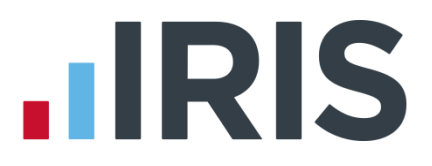

### <span id="page-1-0"></span>**Dear Customer**

Welcome to your guide to completing payroll year-end procedures for tax year 2018/2019.

The guide contains:

- Year-end preparation **–** what you need to do before starting year-end procedures
- Year-end help step by step instructions for completing and submitting your final Full Payment Submission/Employer Payment Summary for the Tax Year and moving your companies into the new tax year
- Company checklist you can print a checklist for EACH of your companies and use it along with the year-end guide, ticking each step as you complete it

HMRC's Gateway is ready now for your submissions - you do not need to wait until the 6 April to file your Final FPS/EPS.

**Remember to install version 1.30.0 of Earnie IQ first.**

# **IIRIS**

### Contents

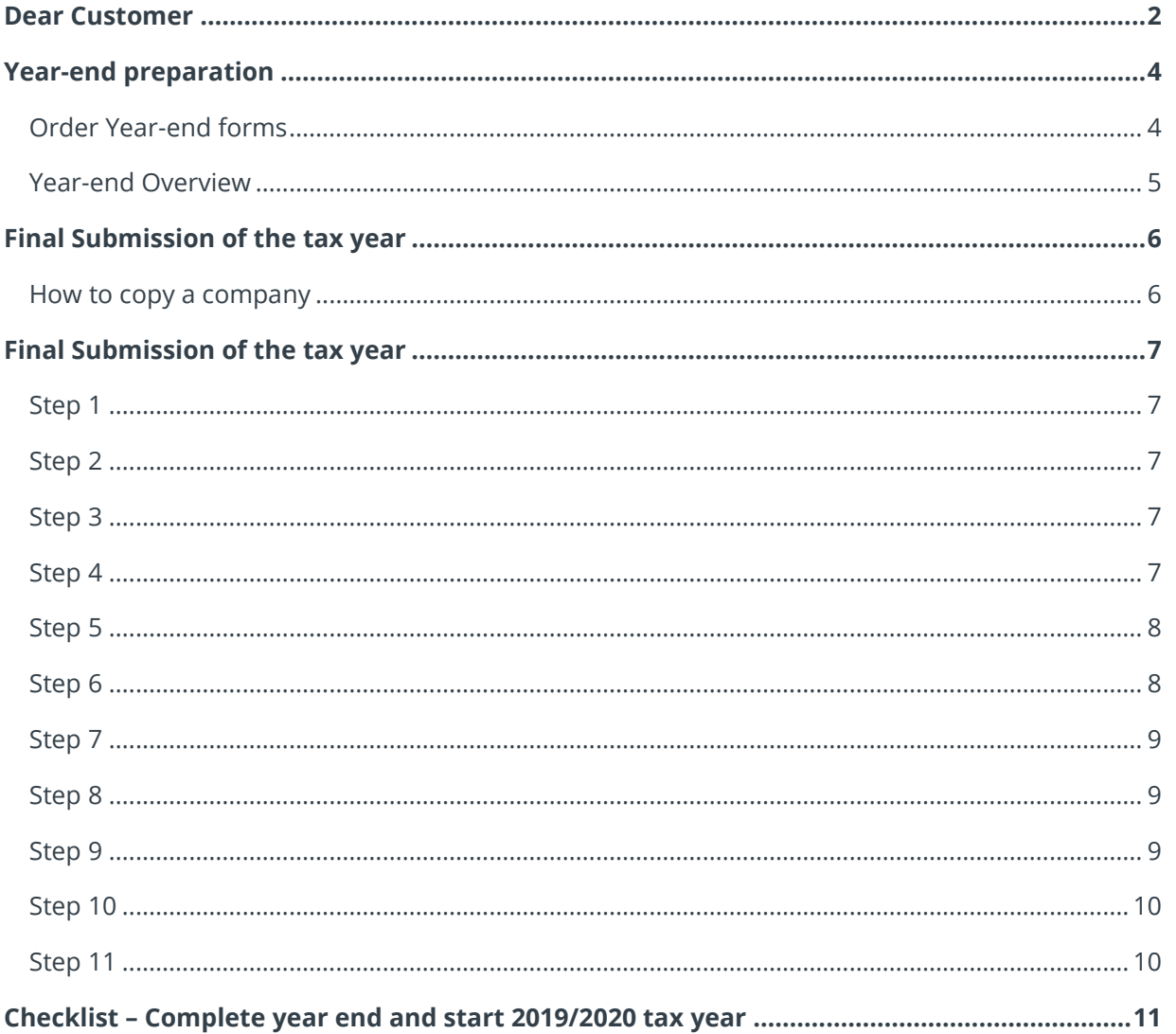

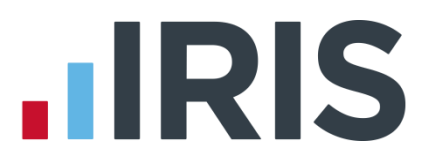

### <span id="page-3-0"></span>**Year-end preparation**

Before you start your year-end procedures, there are some important checks to make:

#### <span id="page-3-1"></span>**Order Year-end forms**

If you use the IRIS OpenPayslips element of the IRIS AE Suite<sup>TM</sup> you can publish P60s to the cloud and omit the need for stationery altogether. Contact us on 0344 8155677 for further details.

If you publish your P60s using IRIS OpenPayslips, you will need to select the E-P60 from the library:

 If you are using IRIS OpenPayslips, from the **Reports** menu, go to **Library Selection**, then **Year End**. Select **E-P60 Plain Paper Laser** from the list

You need to print P60s for your current employees; you do not need forms for employees who have left.

IRIS has produced forms specifically designed for your software. Please contact us for details on 0344 815 5677 or go to **<http://www.iris.co.uk/store/stationery/>** to order your stationery online. You can also email us at **[stationery@iris.co.uk](mailto:stationery@iris.co.uk?subject=Year-end%20Stationery)**

For IRIS stationery:

Go to **Reports | Library Selection | Year End** and select **IRIS P60 Laser Single Sheet**

Alternatively, print the P60s on plain A4 paper using the **Plain Paper Laser P60** report:

Go to **Reports | Library Selection | Year End** and select **Plain Paper Laser P60**

You can also order P60 forms from HMRC - order **P60 Single Sheet forms for 2018/2019**. For HMRC stationery:

Go to **Reports | Library Selection | Year End** and select **HMRC P60 Laser Single Sheet**

#### Forms must be **PORTRAIT LASER** style. Remember to order well in advance

- Make sure you know your back up procedure
- Go to **Help | About Earnie** and check the version number; it should read **1.30.0**
- Read the Year-end Guide and familiarise yourself with the year-end process before you start

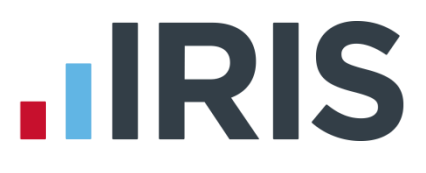

#### <span id="page-4-0"></span>**Year-end Overview**

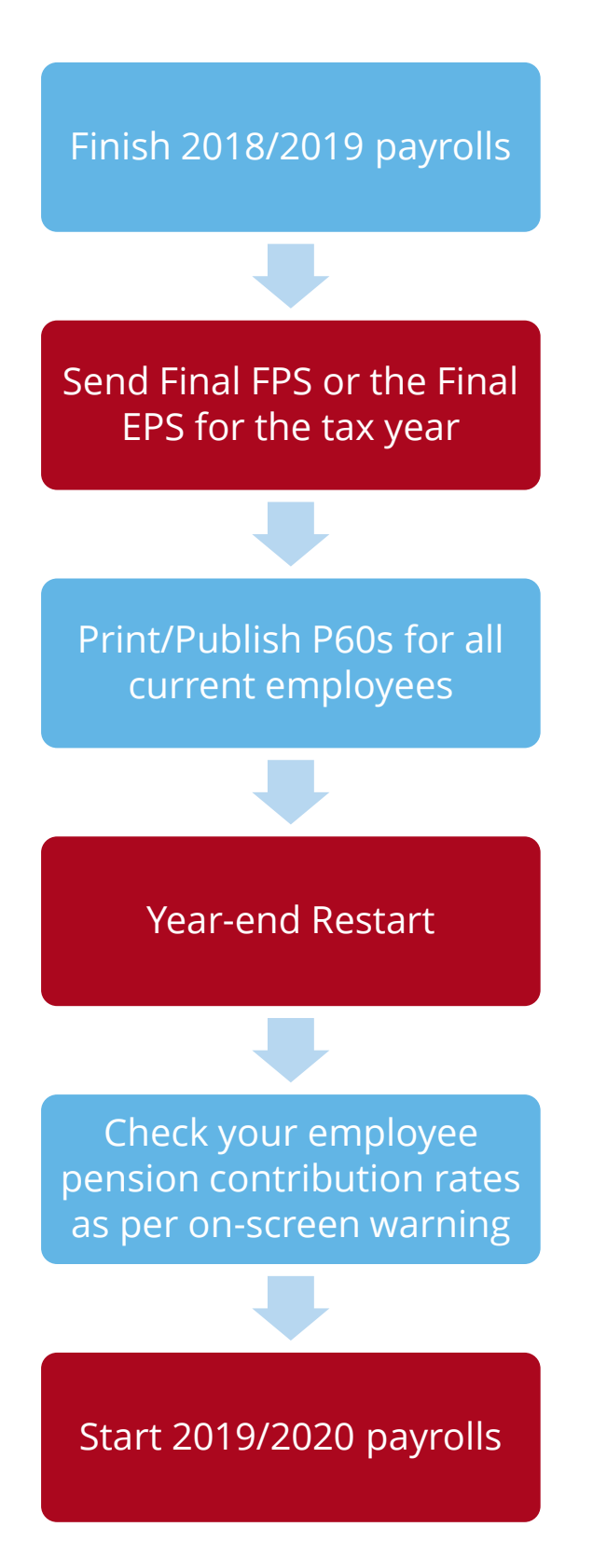

5 *www.iris.co.uk/customer*

# **HRIS**

## <span id="page-5-0"></span>**Final Submission of the tax year**

#### <span id="page-5-1"></span>**How to copy a company**

If you do not have time to complete all your year-end steps before starting the 2019/2020 tax year, you can make a copy of your company. To do this:

- **1.** From the **Company** menu, select **Copy Current Company**
- **2.** Choose the company you wish to copy and select **Exact Copy**
- **3.** Check that the copied company details are correct

You can now run a **Year-end Restart** on your original company to begin payrolls for 2019/2020, and use your copied company to complete year-end procedures.

Remember:

- The company you copied will now have the name **Copy (1) of...** You must change this to the correct company name
- You must ensure the following year-end steps are carried out on the copied company which ones will depend on at which stage in the process you created the copy
- A copy can also be made in **Admin** via **File | Companies**

## **.IRIS**

## <span id="page-6-0"></span>**Final Submission of the tax year**

Carry out steps 1 to 9 for each company you have in Earnie IQ.

Before you start, make sure you have installed the April 2019 update of Earnie IQ, version 1.30.0

#### <span id="page-6-1"></span>**Step 1**

Complete payroll runs up to the end of the 2018/2019 tax year.

#### **Do I need to run a week 53/54/56?**

- Weekly payroll with a pay date of  $5<sup>th</sup>$  April should be week 53
- 2-weekly payroll with a pay date of 5<sup>th</sup> April should be week 54
- 4-weekly payroll with a pay date of 5<sup>th</sup> April should be week 56

For week 53, 54 and 56 payrolls Earnie will automatically apply the week 1 tax basis as outlined by HMRC. You do **NOT** have to make any changes.

#### <span id="page-6-2"></span>**Step 2**

Issue P45s for employees you do not intend to pay in the 2019/2020 tax year.

#### <span id="page-6-3"></span>**Step 3**

If you started using Earnie IQ part way through the 2018/2019 tax year AND imported your data from another payroll system, check year-to-date NI calculations for any Directors.

Follow the procedures in HMRC article **[CA44 National Insurance for company directors](http://www.hmrc.gov.uk/nitables/ca44.pdf)** or use the Director's National Insurance contributions calculator listed on their website **[here](https://www.gov.uk/government/collections/how-to-manually-check-your-payroll-calculations)**.

#### <span id="page-6-4"></span>**Step 4**

Back up 2018/2019 data. Go to **File** | **Backup & Restore** or follow your standard back-up routine.

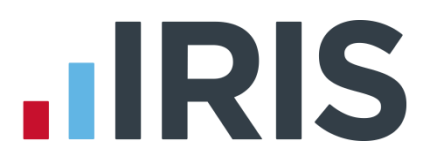

#### <span id="page-7-0"></span>**Step 5**

**If no EPS needs to be sent for March – send final FPS for the tax year**

If you need to send an **Employer Payment Summary** for March to indicate adjustments due to Statutory Payments, no employees have been paid, or App Levy has been paid, go to **[Step 6](#page-7-1)** now

- **1.** Go to **Online Services | Send Full Payment Submission**, select **Final Submission for Year** and click **Next**
- **2.** Check the figures on the **Full Payment Submission – Final Confirmation** screen. Click **Print Summary** and/or **Print Details** to print a copy for your records
- **3.** Click **Send** to submit the **Full Payment Submission**. Go to **[Step 7](#page-8-0)**

#### <span id="page-7-1"></span>**Step 6**

#### **Send FPS followed by a final EPS for the tax year**

Complete this step if you need to send a **Final Employer Payment Summary for year** to indicate adjustments due to Statutory Payments reclaimed/recovered in the final pay period, if no employees have been paid in this month, or if **Apprenticeship Levy** is or has ever been due during the tax year:

- **1.** Following your normal procedures, send an FPS for your final pay period without ticking **Final Submission for year**
- **2.** Go to **Online Services | Send Employer Payment Summary** and on the selection screen tick **Final Employer Payment Summary for Tax Year** then click **Next**
- **3.** Check the figures on the **Employer Payment Summary Values** screen and amend them if necessary
	- For example, if you pay some employees via Earnie IQ and some via another payroll system, and the company has the same PAYE tax reference in each, or if you have multiple companies in Earnie IQ with the same PAYE Reference, **the EPS values must be combined before submitting**
- **4.** Click **Next**
- **5.** Check the values on the **Employer Payment Summary – Year to Date Values** section. Click **Print** if you require an **EPS Confirmation Report**
- **6.** Click **Send** to submit to HMRC

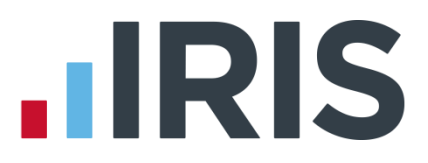

#### <span id="page-8-0"></span>**Step 7**

#### **Print or Publish P60 year-end forms**

If you are using pre-printed P60 forms, make sure your printer is loaded with forms designed for the **current tax year**, and then from the **Year-end** menu select **Print Year-end Reports**.

If you experience difficulties aligning your forms, try using the HP LaserJet 2100 printer driver with your printer.

#### <span id="page-8-1"></span>**Step 8**

#### **Year-end Restart**

The **Year-end Restart** process clears all **To-Date** information for the 2018/2019 tax year

- **1.** Go to **Year-end | Year-end Restart**
- **2.** Check your employees' pension contribution rates as per the on-screen warning
- **3.** On the next screen, select the totals you wish to clear down. You are only clearing the running totals not the items themselves
- **4.** If you wish to clear any History, Diary or Costing records for previous tax years, alter the years to clear the figures or leave them set to **None**, and then click **OK**
- **5.** Confirm the new tax year is **2019/2020.** Employee tax codes will be updated automatically if necessary

#### <span id="page-8-2"></span>**Step 9**

#### **Small Employer Relief**

To indicate whether a company is a small employer, from the **Company** menu select **Alter Company Options** and on the **Company** tab tick or un-tick the **Small Employer Relief** box.

The definition of a small employer for tax year 2019/2020 is one who paid, or was liable to pay, a total of £45,000 or less gross Class 1 National Insurance contributions during 2018/2019 tax year.

- For companies that qualify as a small employer for the 2019/2020 tax year tick the box
- Un-tick the box for those companies who no longer qualify as a small employer

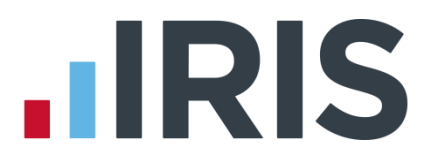

#### <span id="page-9-0"></span>**Step 10**

#### **Reports**

When you have completed your **Year-end Restart** and are ready to begin payrolls in the new tax year, reselect any reports you use from the Report Library to ensure you have the latest versions.

Do not do this if you have bespoke reports as you will overwrite them; you may need to have these rewritten; please contact your Account Manager if this is the case.

#### <span id="page-9-1"></span>**Step 11**

#### **Update Notes**

Read **Help | Updates** to learn about changes to the software.

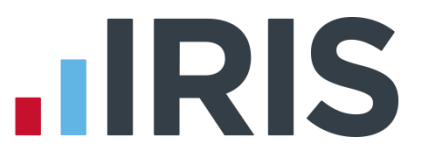

## <span id="page-10-0"></span>**Checklist – Complete year end and start 2019/2020 tax year**

Use this checklist if you plan to send your final submissions before you start running payrolls in the 2019/2020 tax year.

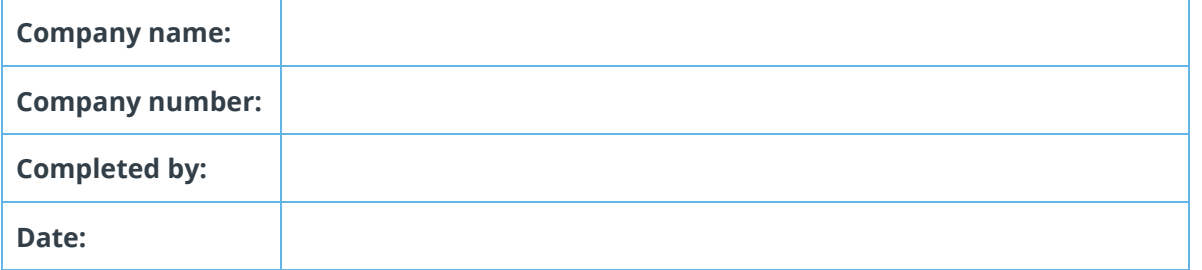

Before you start make sure you have downloaded and installed version **1.30.0** of Earnie IQ

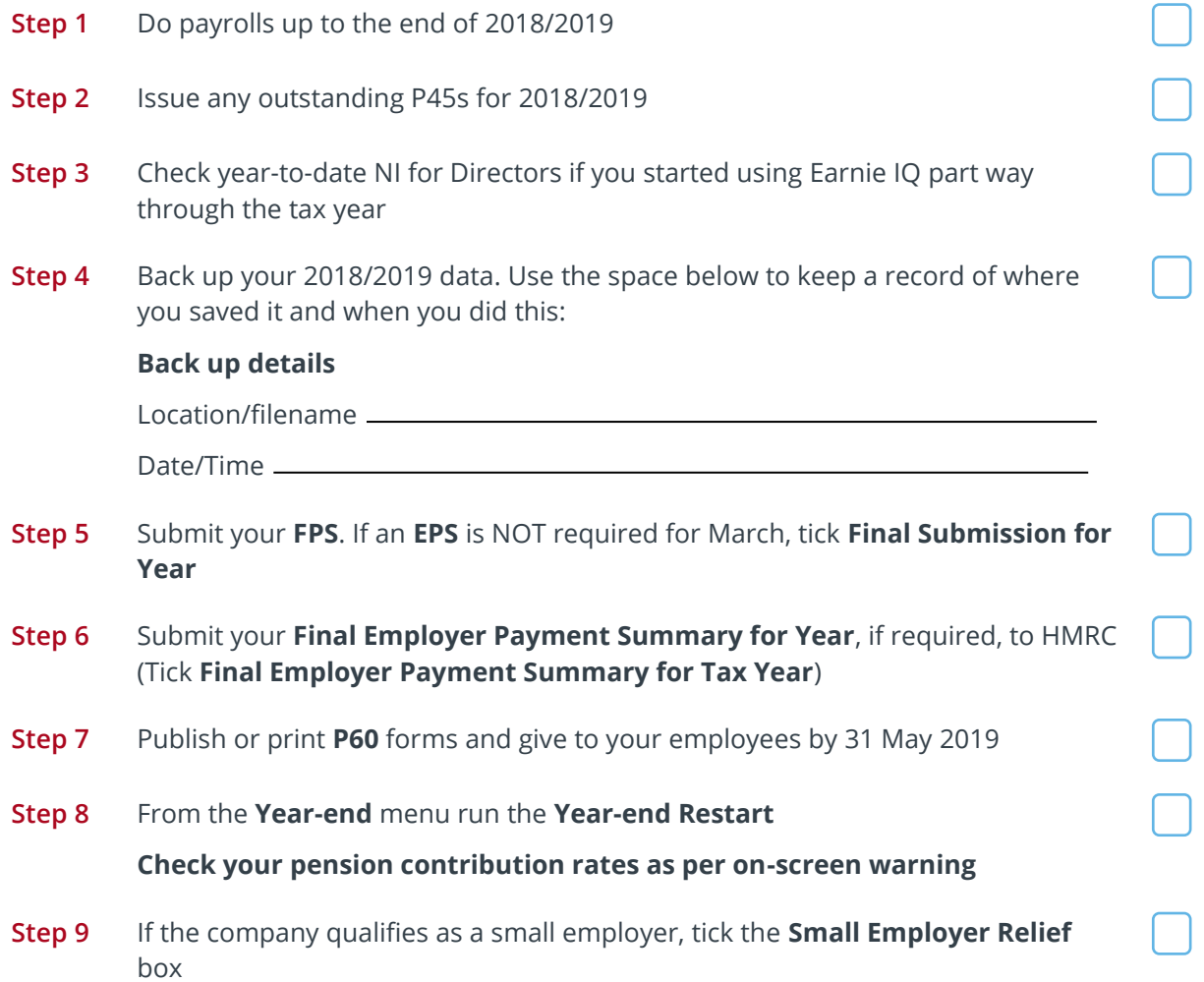

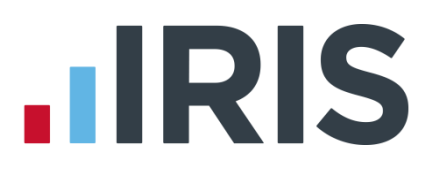

#### **Additional Software and Services Available**

#### **IRIS AE Suite™**

The IRIS AE Suite™ works seamlessly with all IRIS payrolls to easily manage auto enrolment. It will assess employees as part of your payroll run, deduct the necessary contributions, produce files in the right format for your pension provider\* and generate the necessary employee communications.

#### **IRIS OpenPayslips**

Instantly publish electronic payslips to a secure portal which employees can access from their mobile phone, tablet or PC. IRIS OpenPayslips cuts payslip distribution time to zero and is included as standard with the IRIS AE Suite™.

#### **IRIS Auto Enrolment Training Seminars**

Choose from a range of IRIS training seminars to ensure you understand both auto enrolment legislation and how to implement it within your IRIS software.

#### **Useful numbers**

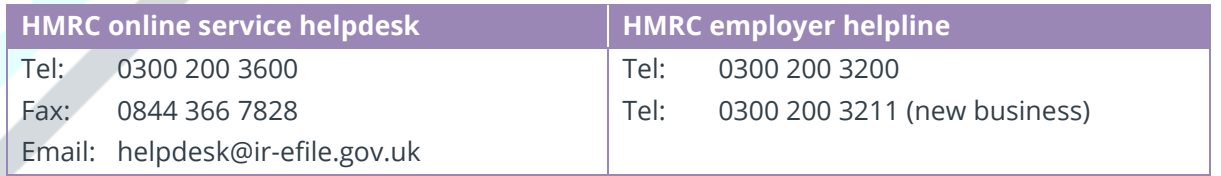

#### **Contact Sales (including stationery sales)**

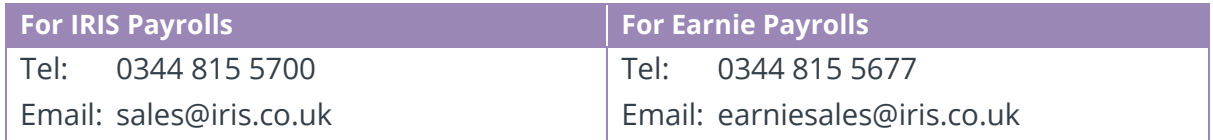

#### **Contact support**

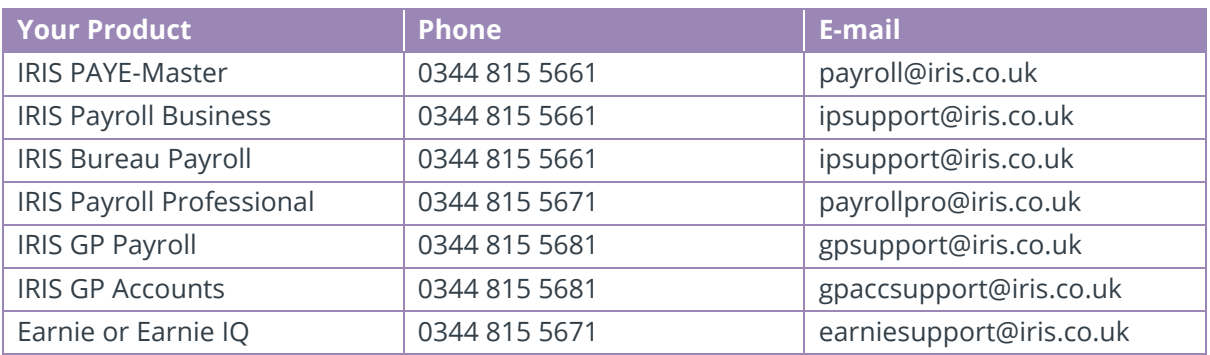

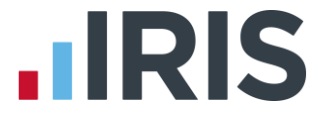

*IRIS & IRIS Software Group are trademarks © IRIS Software Ltd 06/2015. All rights reserved*